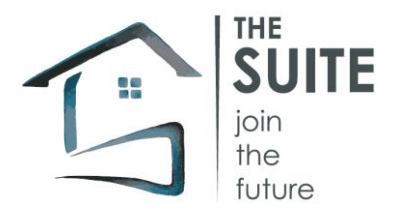

# <span id="page-0-0"></span>**FIDELITYSUITE PLATAFORMA**

## Índice

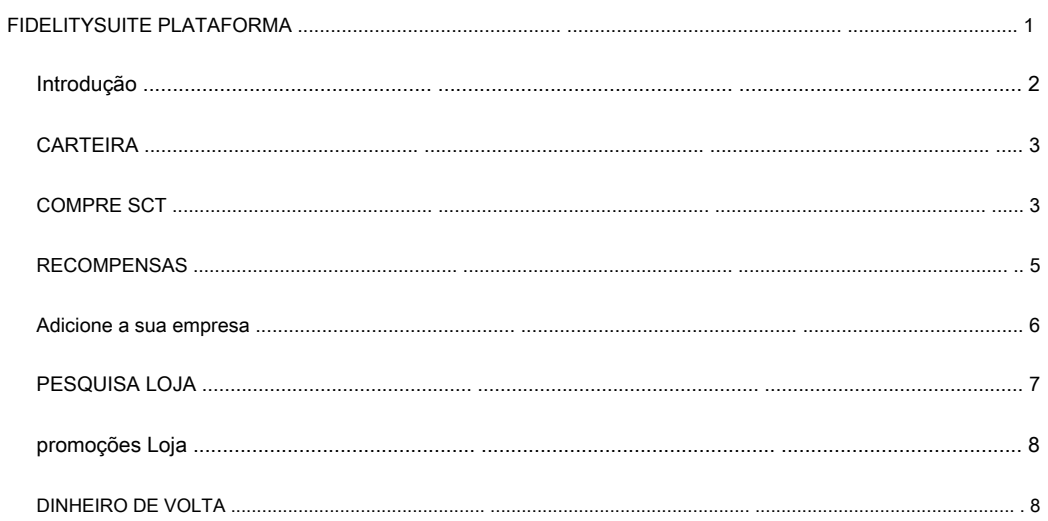

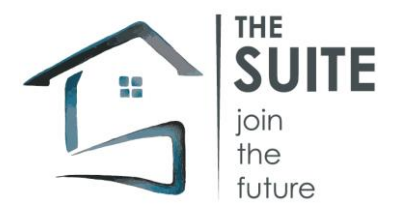

## <span id="page-1-0"></span>Eu NTRODUÇÃO

A primeira versão da plataforma Fidelitysuite será utilizável através de inscrição no site www.fidelitysuite.com

Ela pode ser feita através do botão "login" e inserindo um endereço de email válido e senha:

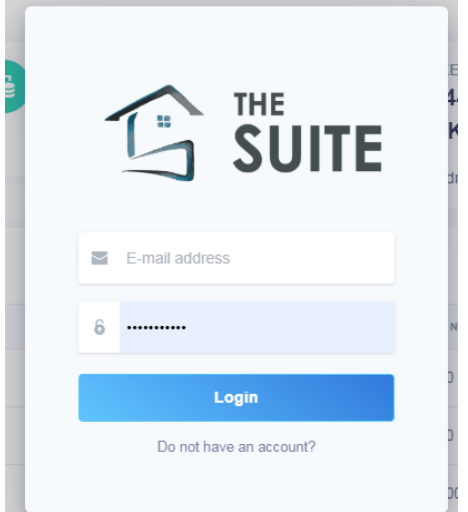

Uma vez que se inscrever, com a mesma conta, será possível:

- Vá para a KYC e, em seguida, investir no projeto com a compra do token STK
- Use o MVP da plataforma Fidelity Suite (KYC não é obrigado a usar a plataforma)

As funções actualmente incluídas na plataforma são os seguintes:

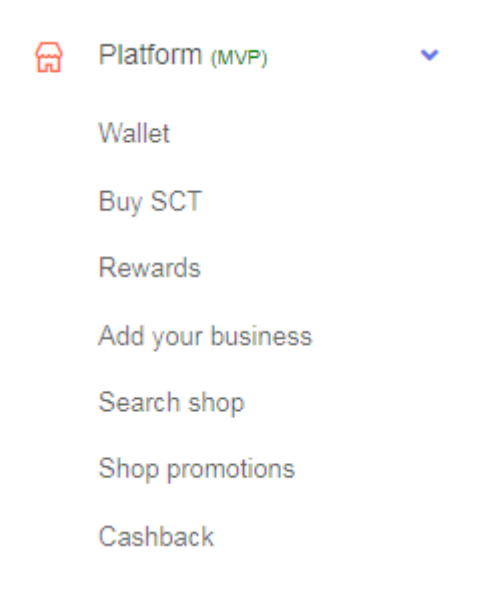

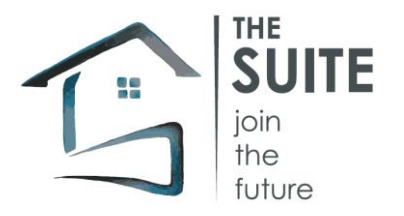

## <span id="page-2-0"></span>**CARTEIRA**

Nesta tela, é possível consultar o total de STK e SCT propriedade do usuário conectado.

No campo "Pendente créditos" da SCT decorrente do lançamento aéreo que será inserido em relação aos STK propriedade e os resultados da empresa

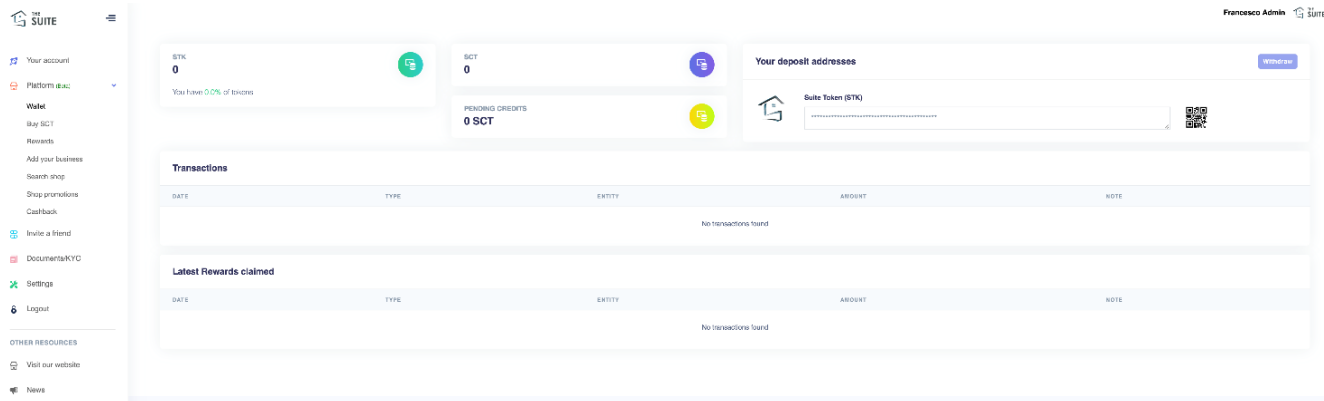

"Seus endereços de depósito": contém o endereço da carteira onde o STK será depositado no final da venda pública

"Operação": lista de transações de compra (tanto STK e SCT) e compras das lojas na plataforma

"Últimas Recompensas alegou": as últimas transações para solicitar recompensas

### <span id="page-2-1"></span>COMPRAR SCT

Esta função contém os pacotes SCT que podem ser comprados por cada usuário

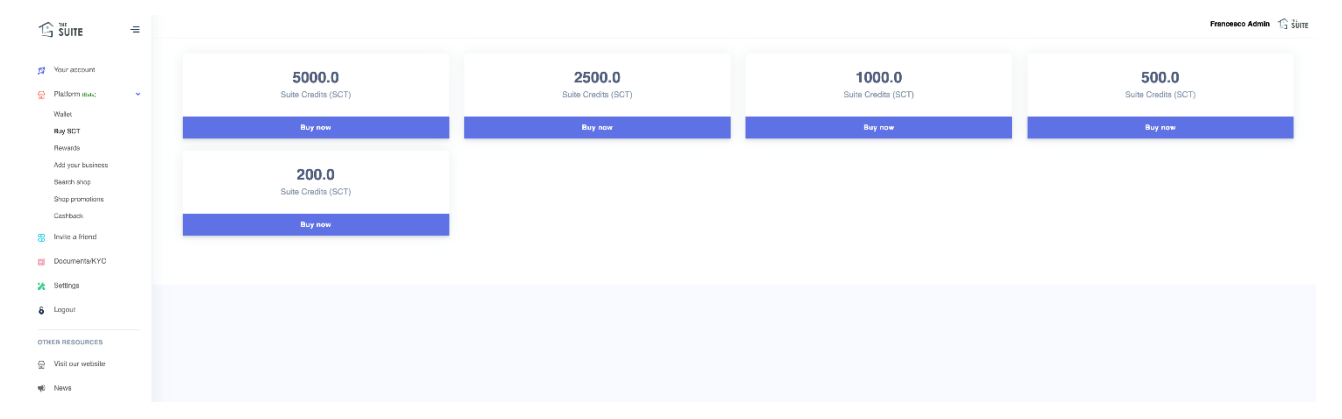

Depois de ter seleccionado o pacote que você quer comprar, você acessar a tela de compra, onde os preços são mostrados em \$, BTC e ETH.

Atualmente, é possível comprar exclusivamente por BTC e ETH.

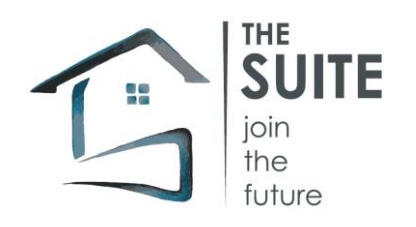

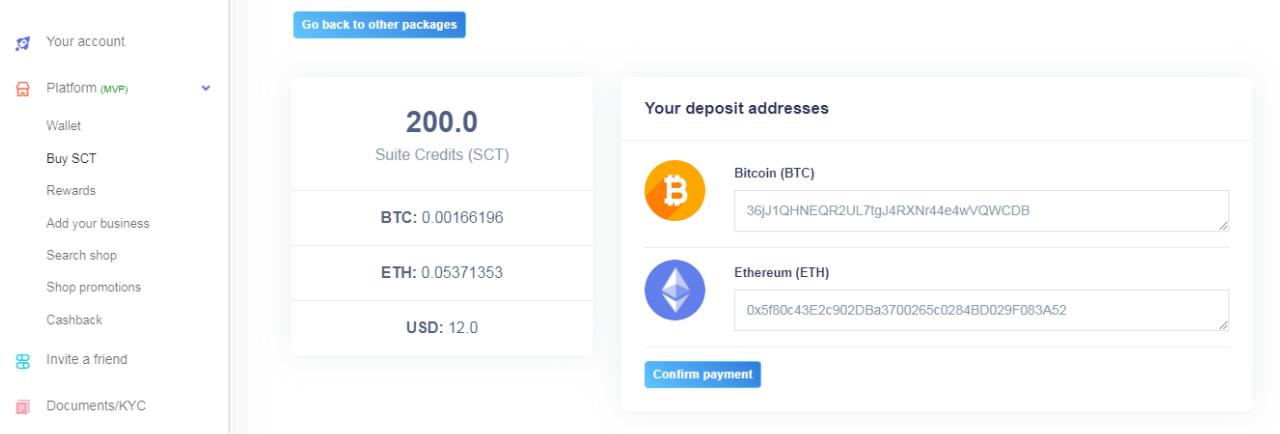

Para continuar a compra você irá transferir o pagamento na carteira da moeda escolhida (BTC ou ETH), pressione o botão "Confirmar pagamento" e preencha o formulário que aparece indicando:

- Envio da carteira: o seu endereço de carteira (BTC ou ETH)

 $\mathcal{L}_{\mathbf{z}}$  ,  $\mathcal{L}_{\mathbf{z}}$  ,

- Bitcoins enviados: em caso de pagamento em BTC, o número de BTC pago
- enviado Ethereum: em caso de pagamento na ETH, o número de ETH pago

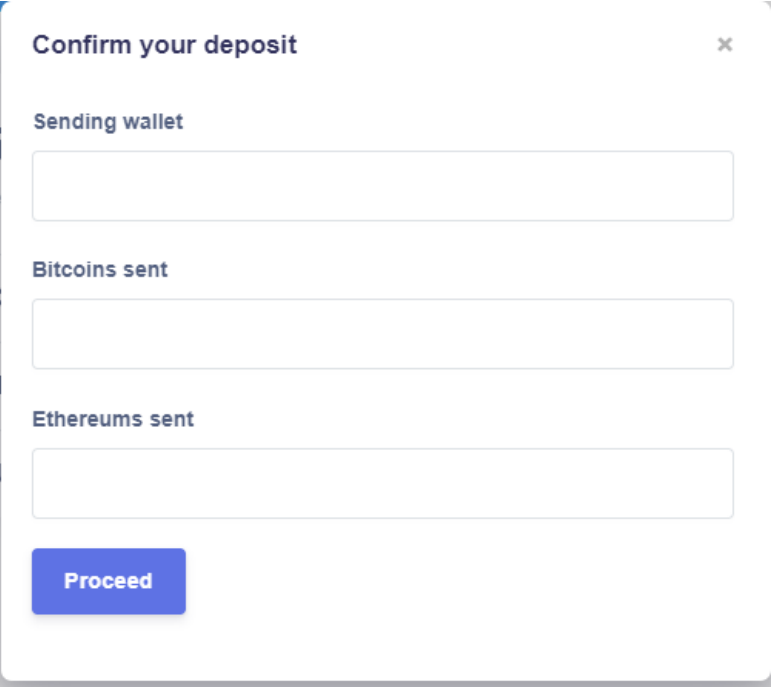

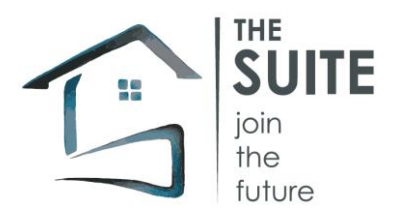

Após preencher o formulário, um e-mail de confirmação será enviado a partir do sistema que contém o motivo "Depósito Confirmado" e como texto:

" Obrigado, vamos atualizar sua conta dentro de 48 horas. Carteira: xxxxxxx BTC: ETH xxxx: xxxx"

#### <span id="page-4-0"></span>RECOMPENSAS

A função contém os pacotes que podem ser solicitados se você tiver a SCT necessário.

Existem pacotes promocionais para aqueles com status de "Platinum". O status pode ser adquirido através da compra de

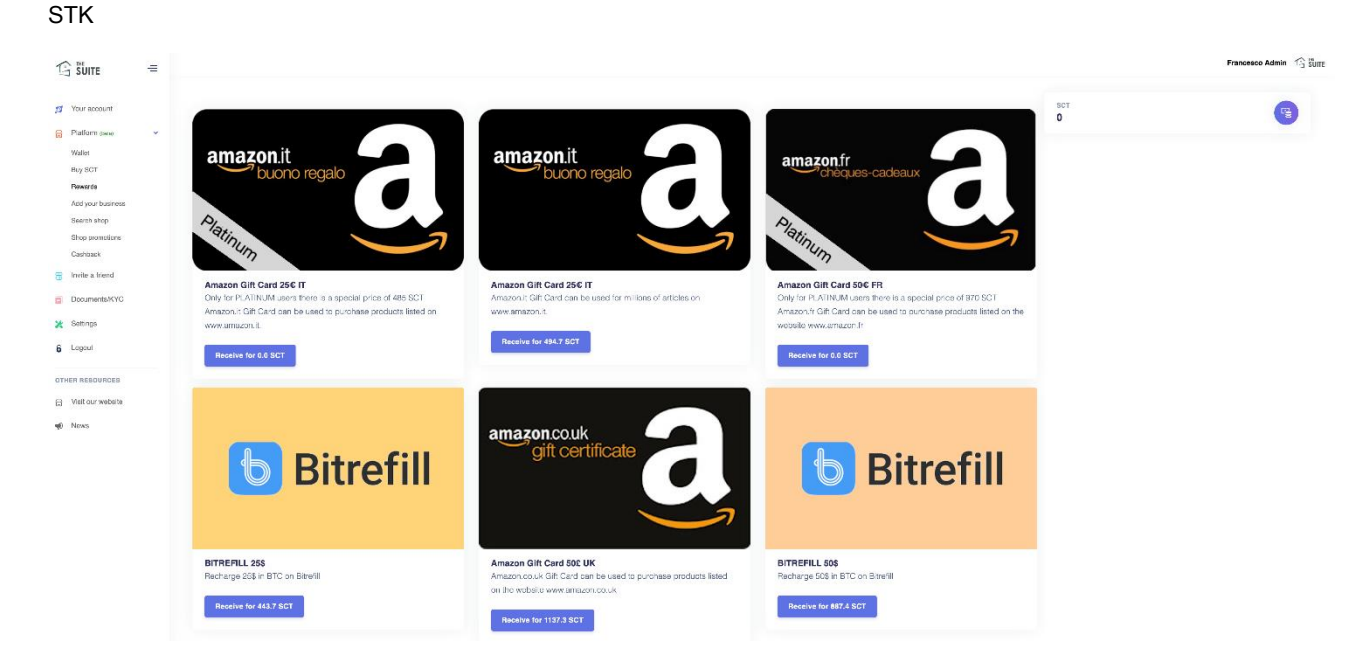

Depois do produto seleccionado, um aparece o ecrã de confirmação de pedido (tal como mostrado na figura a seguir). O pedido será processado pelo escritório responsável, no máximo 48 horas de trabalho.

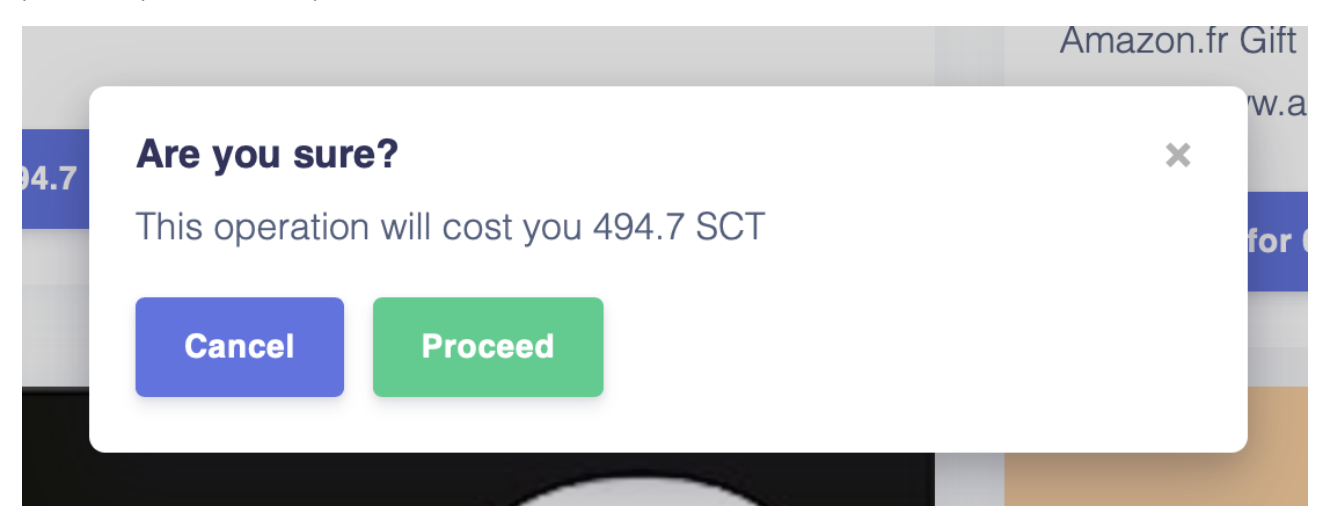

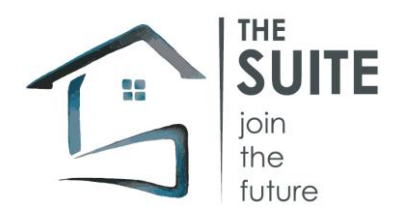

## <span id="page-5-0"></span>UMA DD SEU NEGÓCIO

Ele permite que você registre uma atividade que querem aderir ao programa (distribuição e aceitar SCT, a inserção de promoções dentro da plataforma).

Os dados pessoais do negócio são necessários.

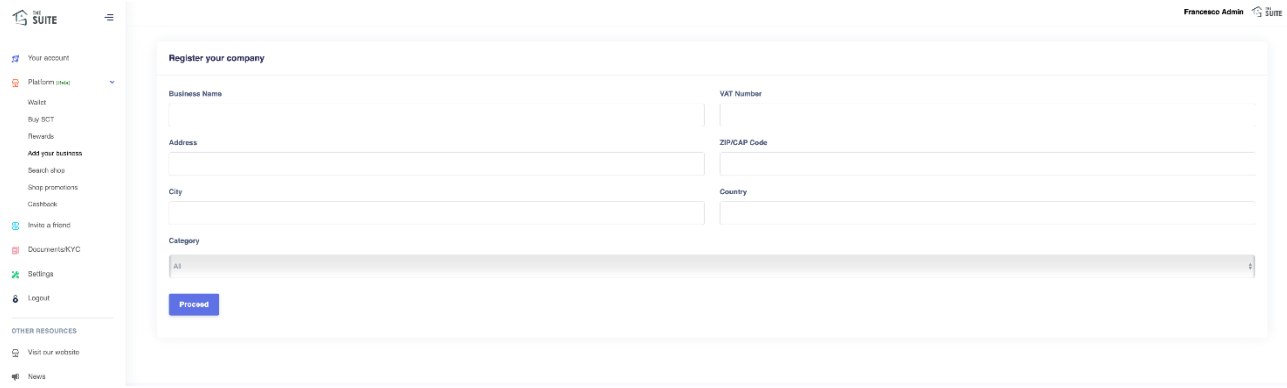

Após a entrada, o proprietário receberá um email contendo a confirmação da ativação pelo escritório encarregado de verificar os dados indicados.

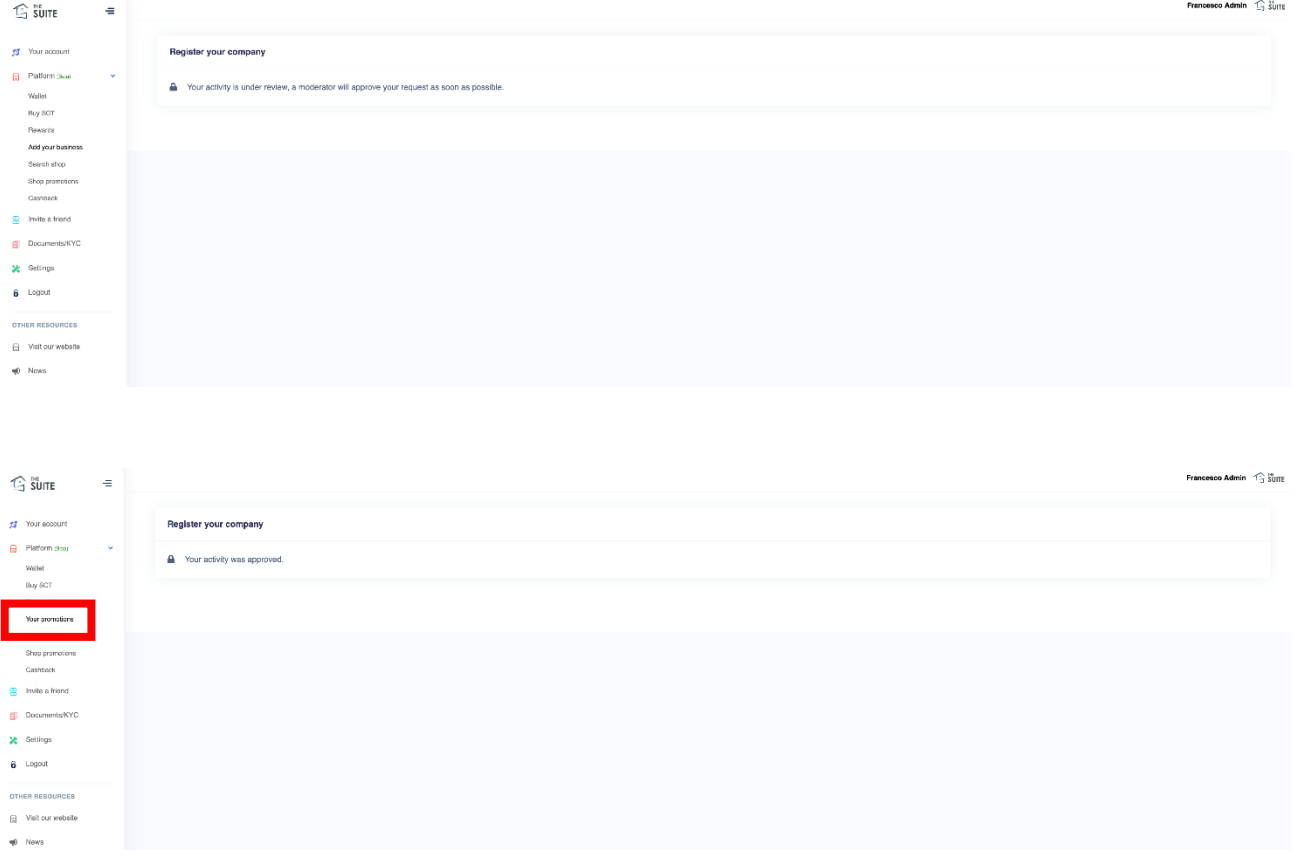

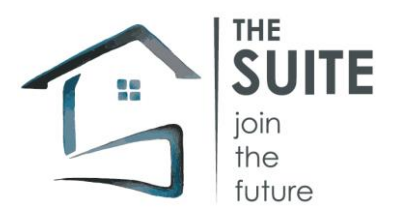

Após a autorização, o menu "Adicione seu negócio" torna-se "A sua promoção" e permite a possibilidade de inserir e de artigos e serviços de exclusão (como ilustrado pelas figuras seguintes):

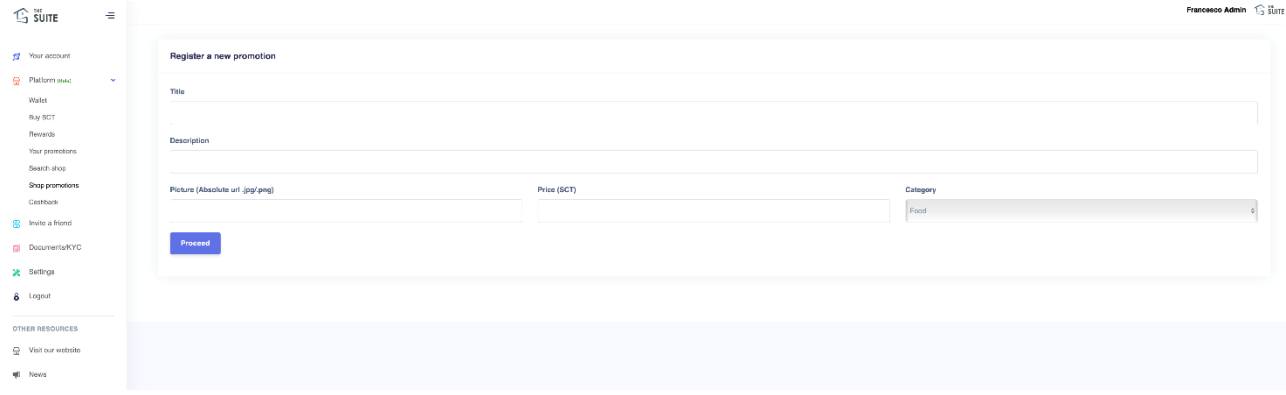

#### No fim da entrada de dados, o produto será visível

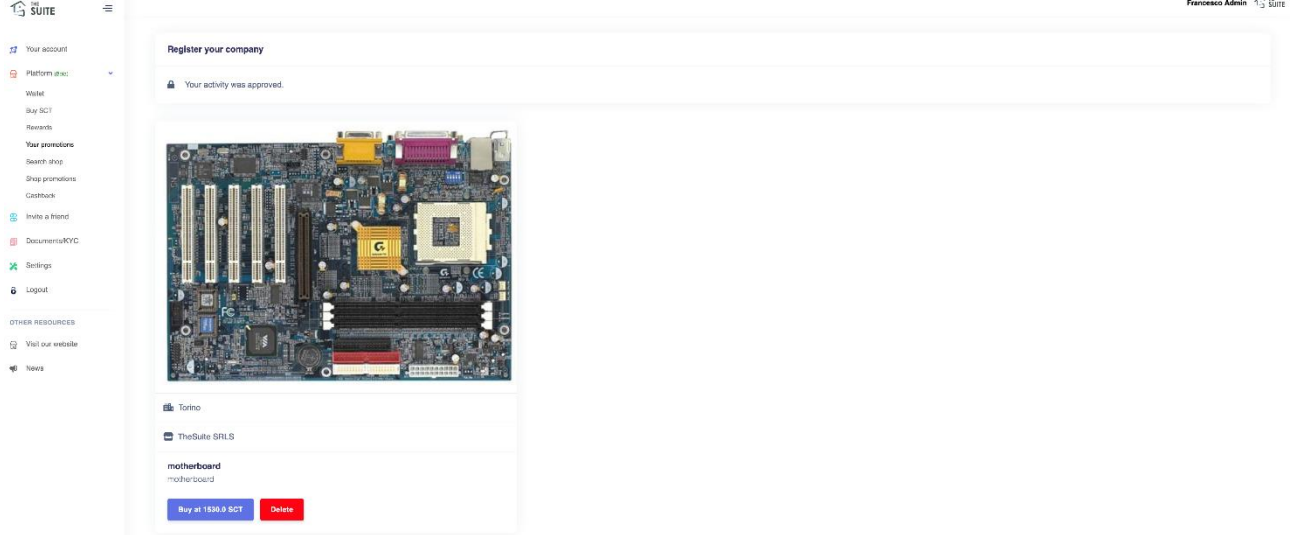

#### <span id="page-6-0"></span>PROCURAR FAZER COMPRAS

Após a ativação da empresa em uma plataforma, este está presente na função de pesquisa em todos os usuários registrados.

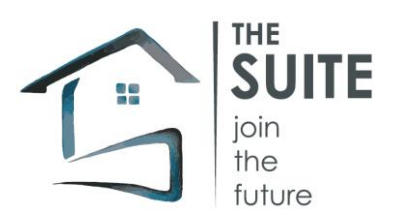

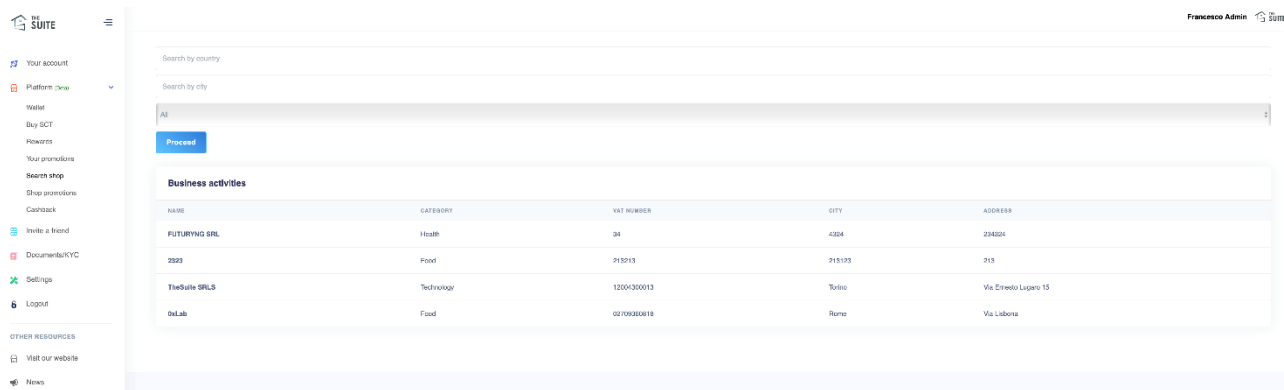

A busca pode ser feita por país, cidade ou categoria de produto

## <span id="page-7-0"></span>S PROMOÇÕES HOP

Permite aos usuários visualizar e itens e serviços de compra entrou por comerciantes presentes.

A SCT total disponível para as compras é exibido.

Itens e serviços podem ser filtrados por país, cidade e categoria de produto.

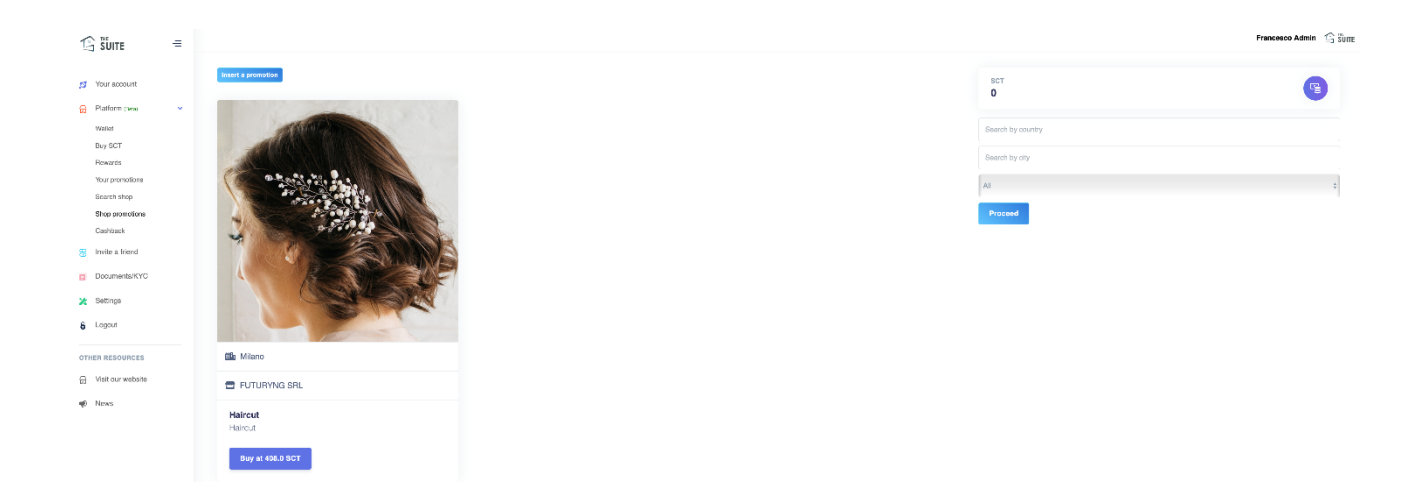

#### <span id="page-7-1"></span>DINHEIRO DE VOLTA

Preparado para a gestão de cashback. Será ativo no desenvolvimento de produtos futuro.

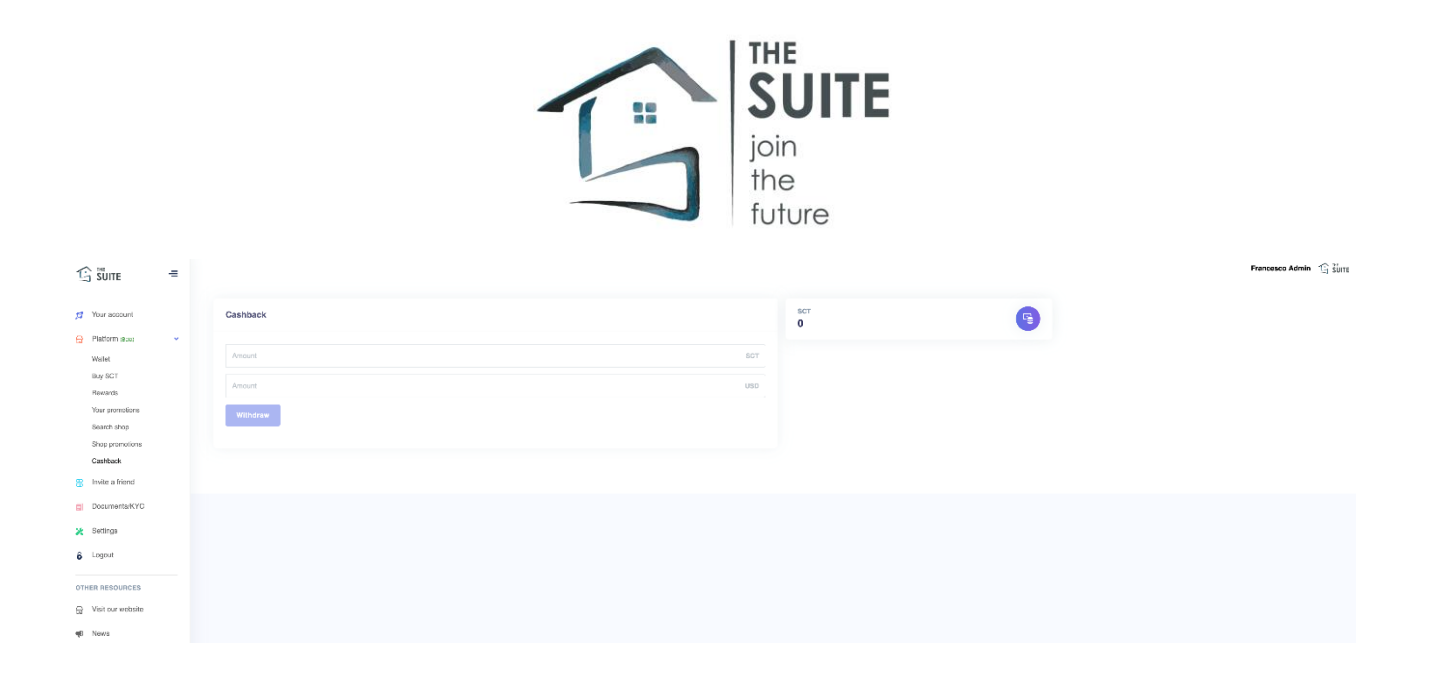